# **Handbok – medicinsk registrering i PASiS webb-miljö**

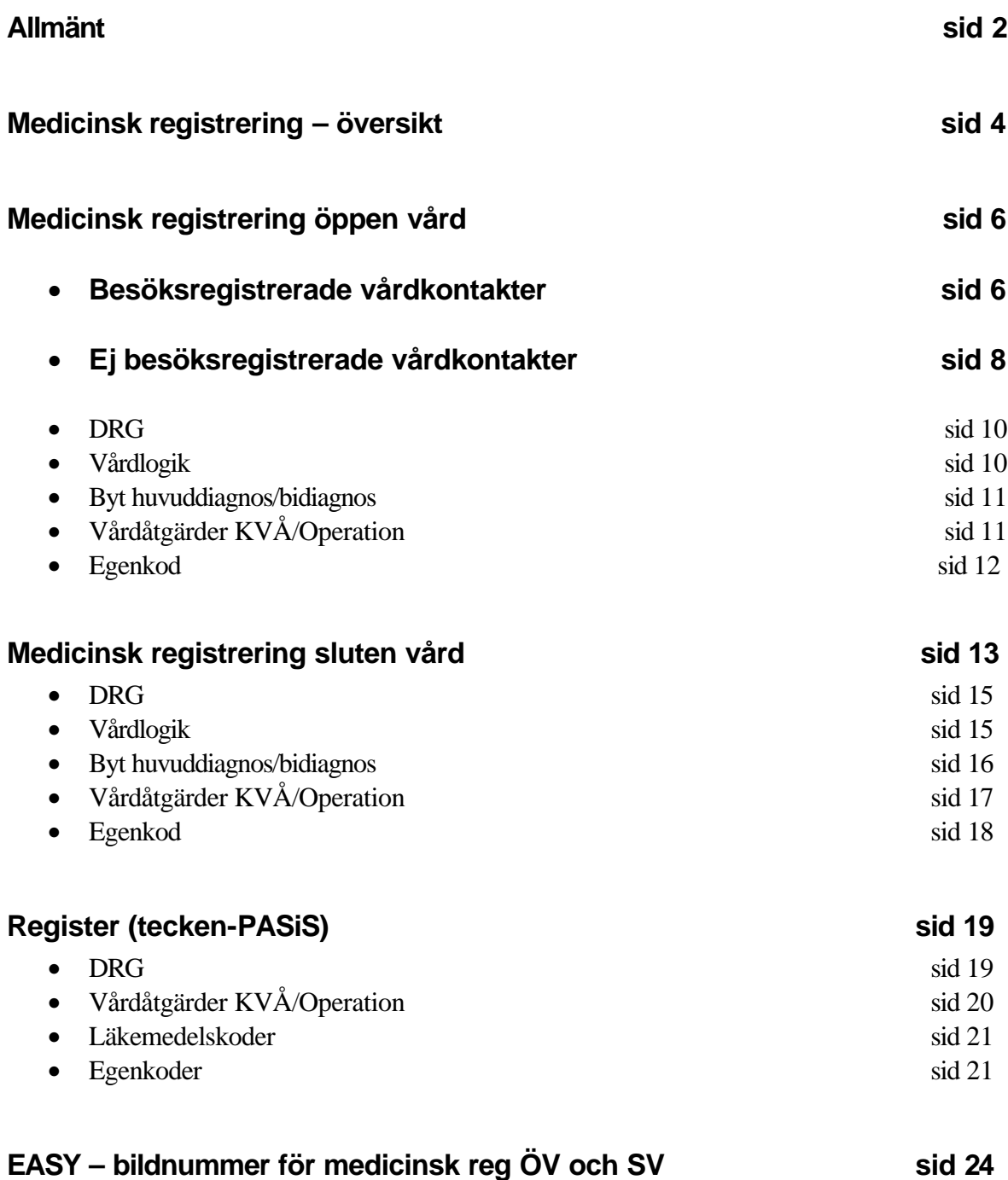

## **Allmänt om PASiS funktioner i webbmiljö Inloggning**

Adressen är  $\frac{http://147.220.253.31}{http://147.220.253.31}$  för att komma till startmenyn i produktion.

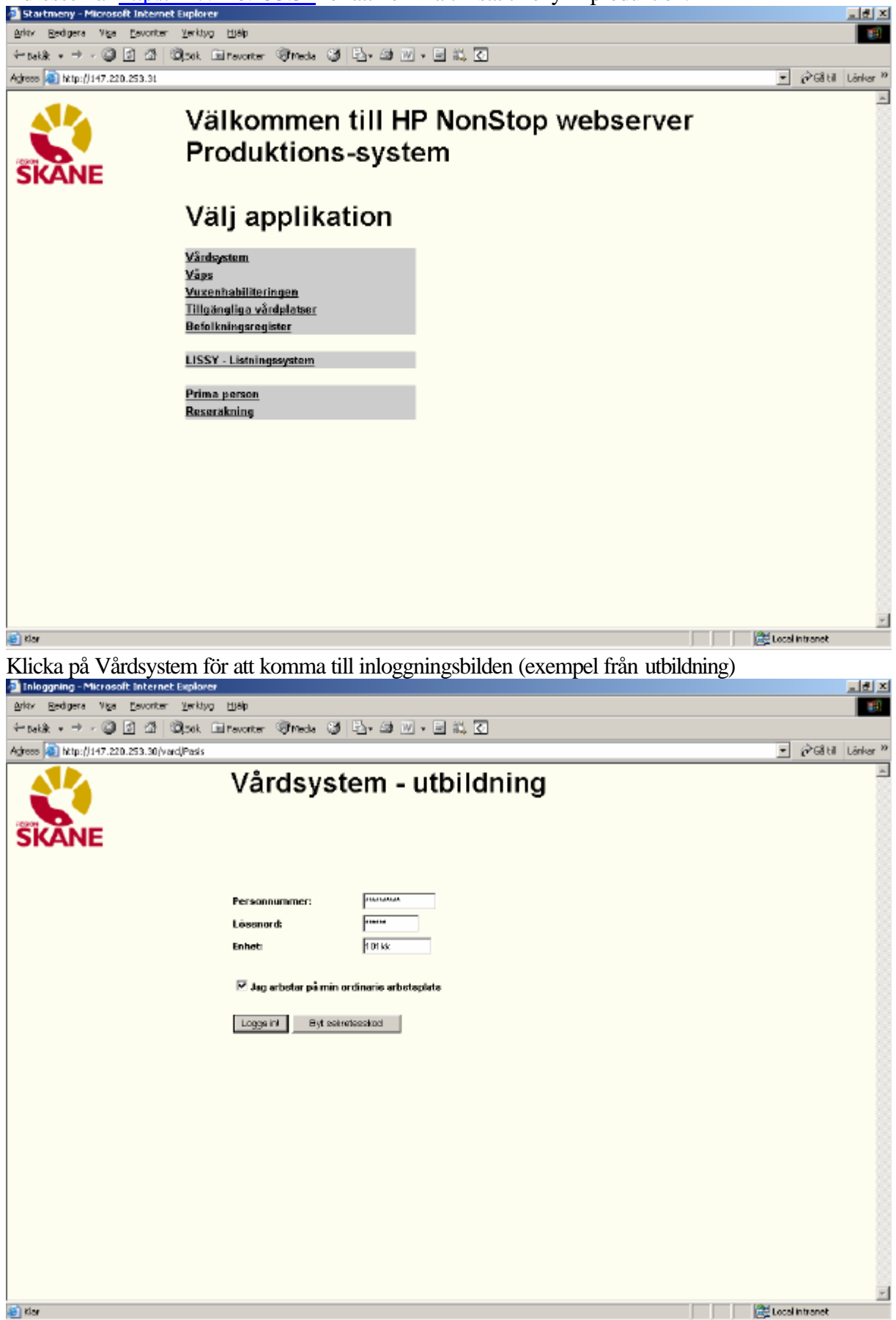

Det är inte obligatoriskt att skriva med versaler (stora bokstäver)

Den behörighet som är upplagd i EASY gäller både för T-PASiS och webb-PASiS

"Jag arbetar på min ordinarie arbetsplats"

**OBS!** Viktig uppgift för den som besöksregistrerar på webben – se handbok Besöksregistrering

## **Visning av meddelande**

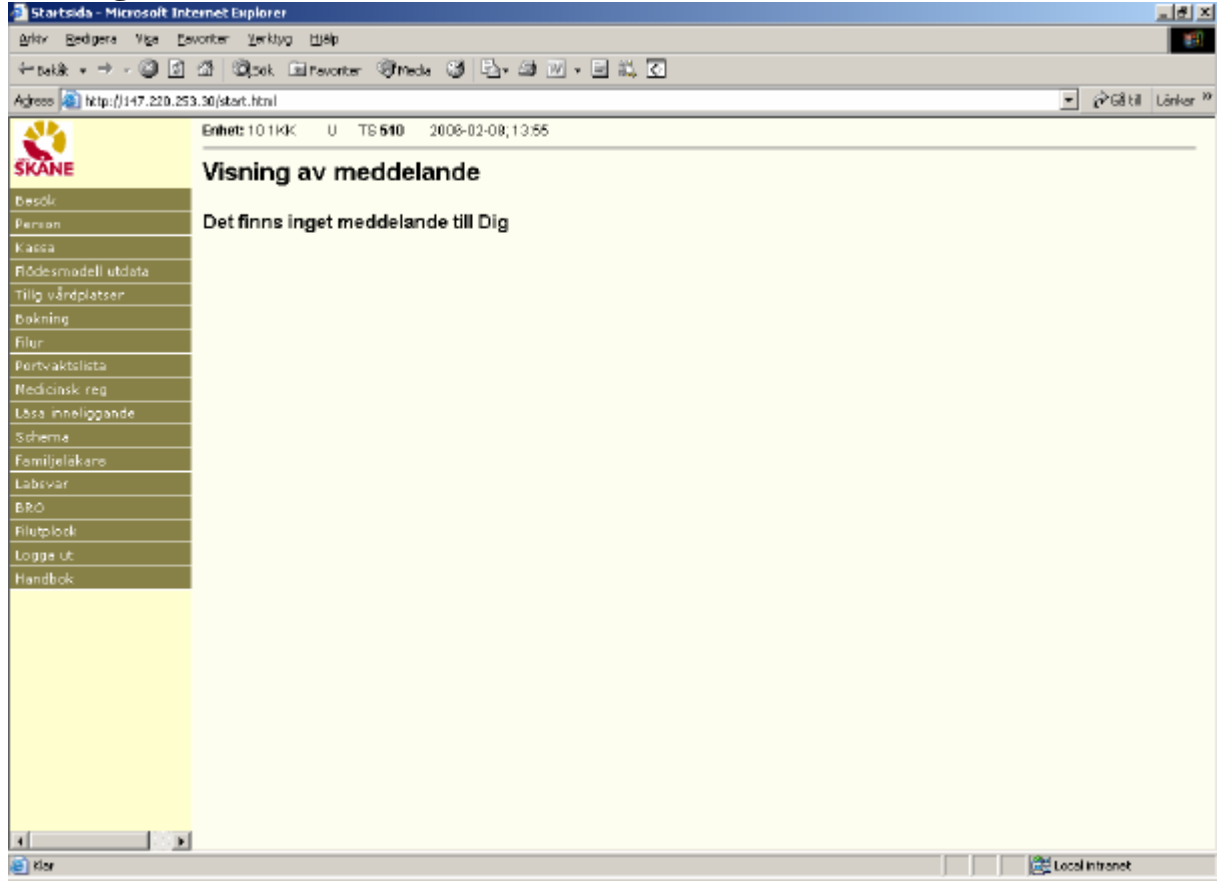

Meddelanden som skrivs i system TS och avser system SP och system VA visas direkt efter inloggning i webb-PASiS och T-PASiS

## **Meny**

Till vänster i bilden finns meny över de funktioner som användaren har behörighet till. För användarstöd – se respektive handbok

### **Inledning**

För vårdkontakter i **öppen vård** är medicinsk registrering **obligatorisk för alla läkarbesök**

För vårdkontakter i **sluten vård** är medicinsk registrering **obligatorisk.**

Från den medicinska registreringen överförs varje år uppgifter till socialstyrelsen.

#### **Medicinsk registrering**

Klicka på/tabba till rubriken "Medicinsk reg"

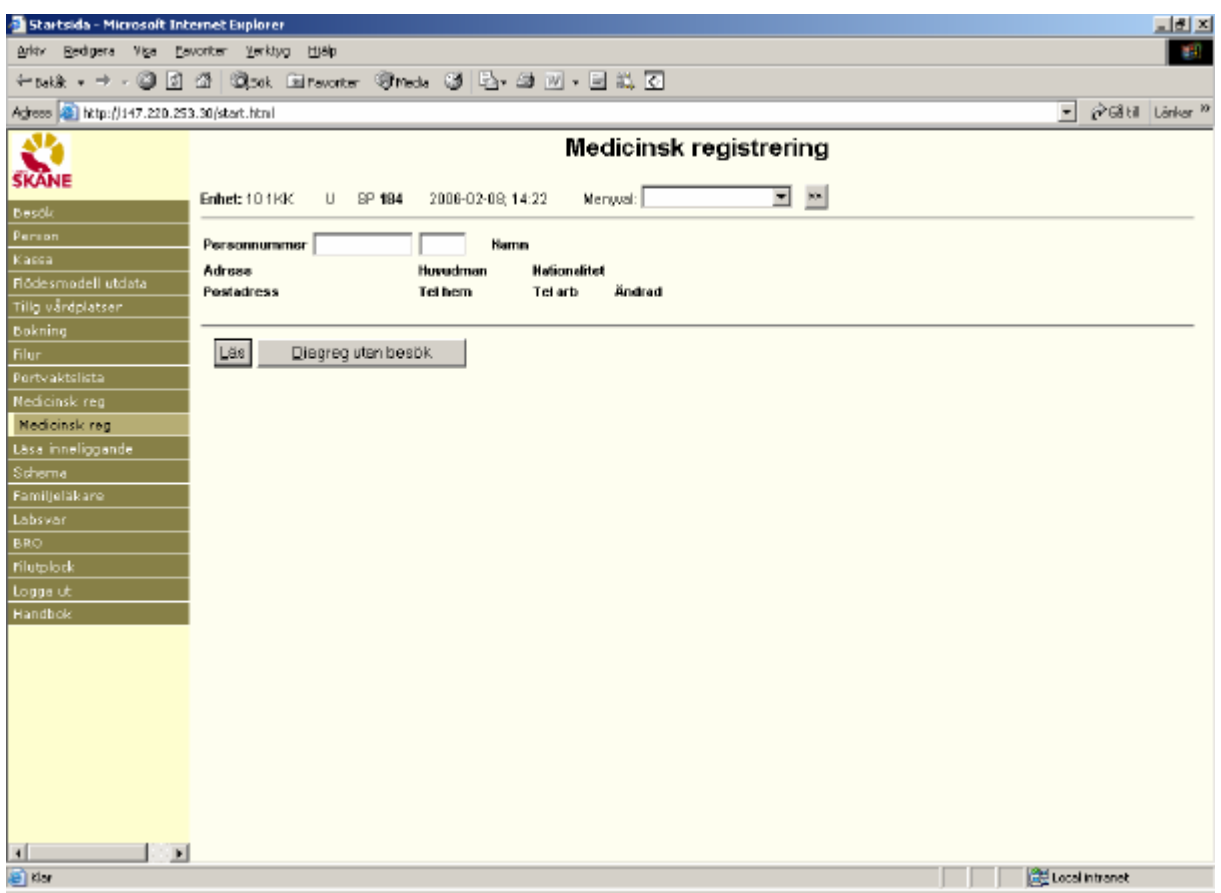

Skriv patientens personnummer , 10 tecken utan mellanslag och Läs/Alt-L för att få fram personuppgifter och registrerade vårdkontakter.

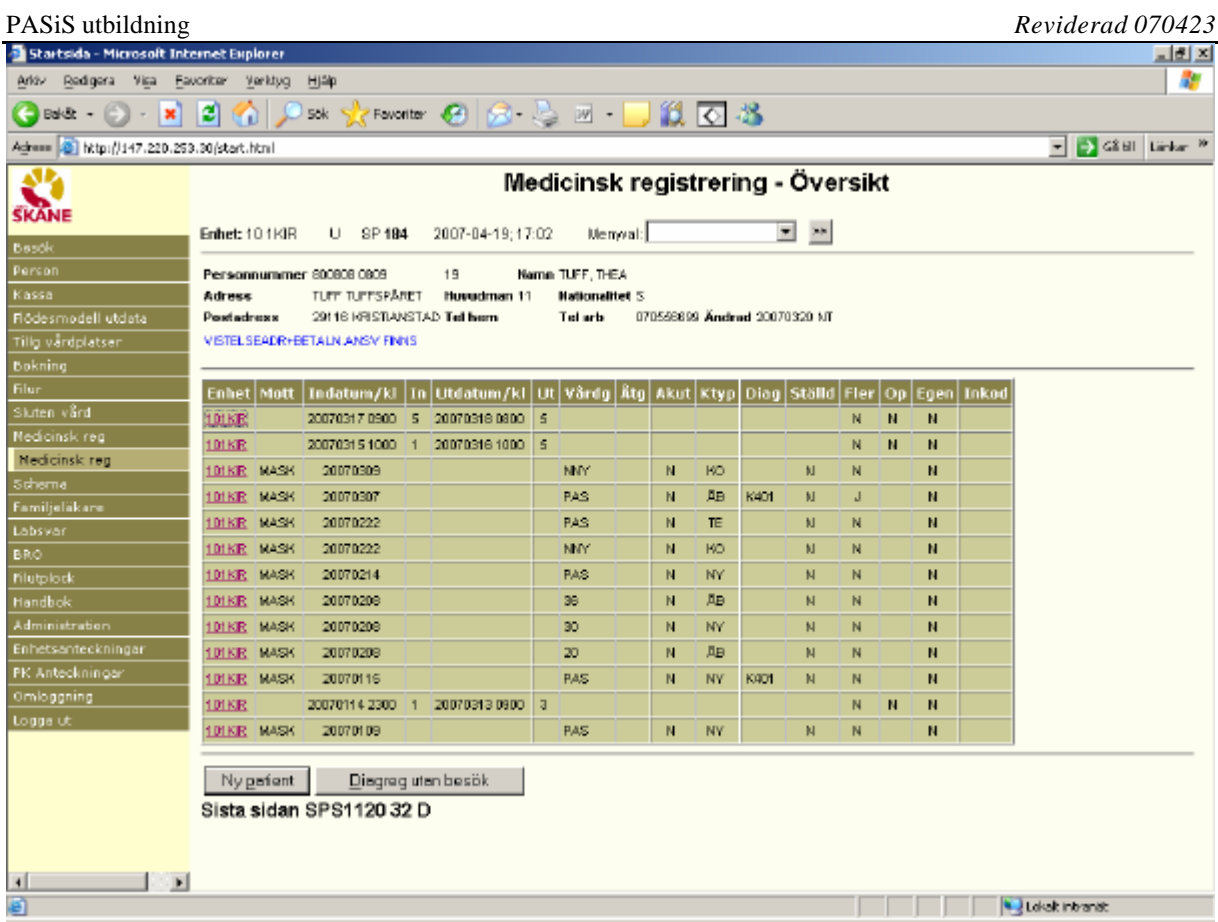

## **Medicinsk registrering – Översikt**

Översikten innehåller uppgifter om registrerade vårdkontakter i öppen och sluten vård. Rubriker

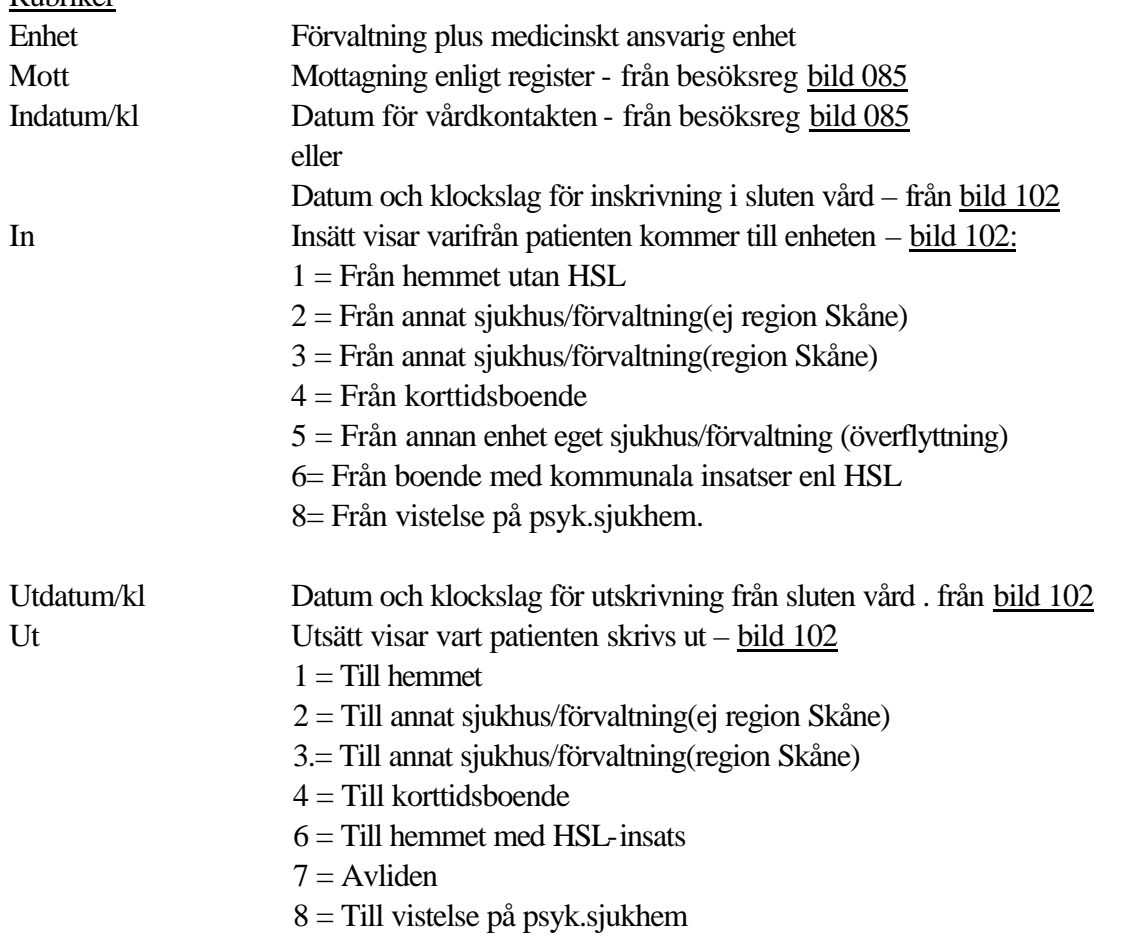

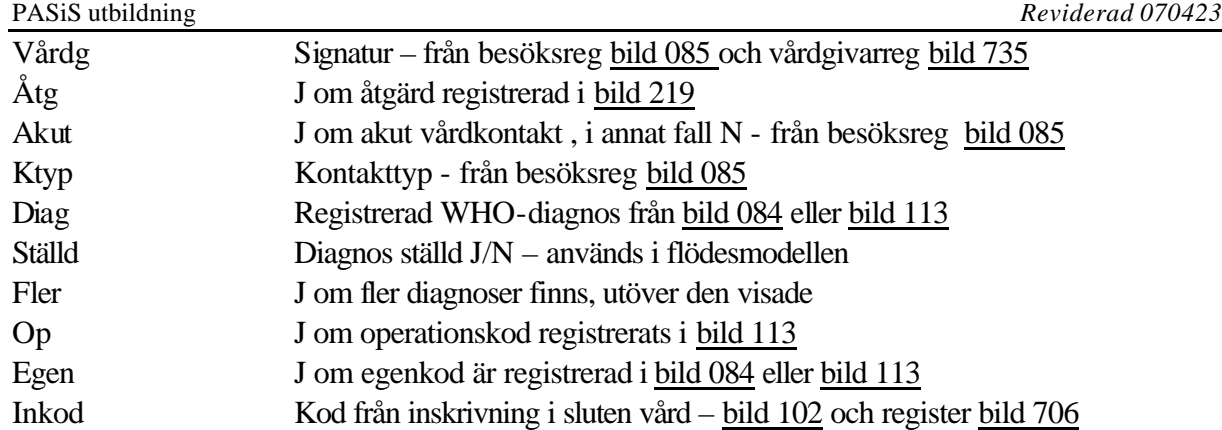

#### **Medicinsk registrering av registrerade besök i öppen vård**

Klicka på rödmarkerad enhet på vald rad i översikten för att få fram registreringsbild:

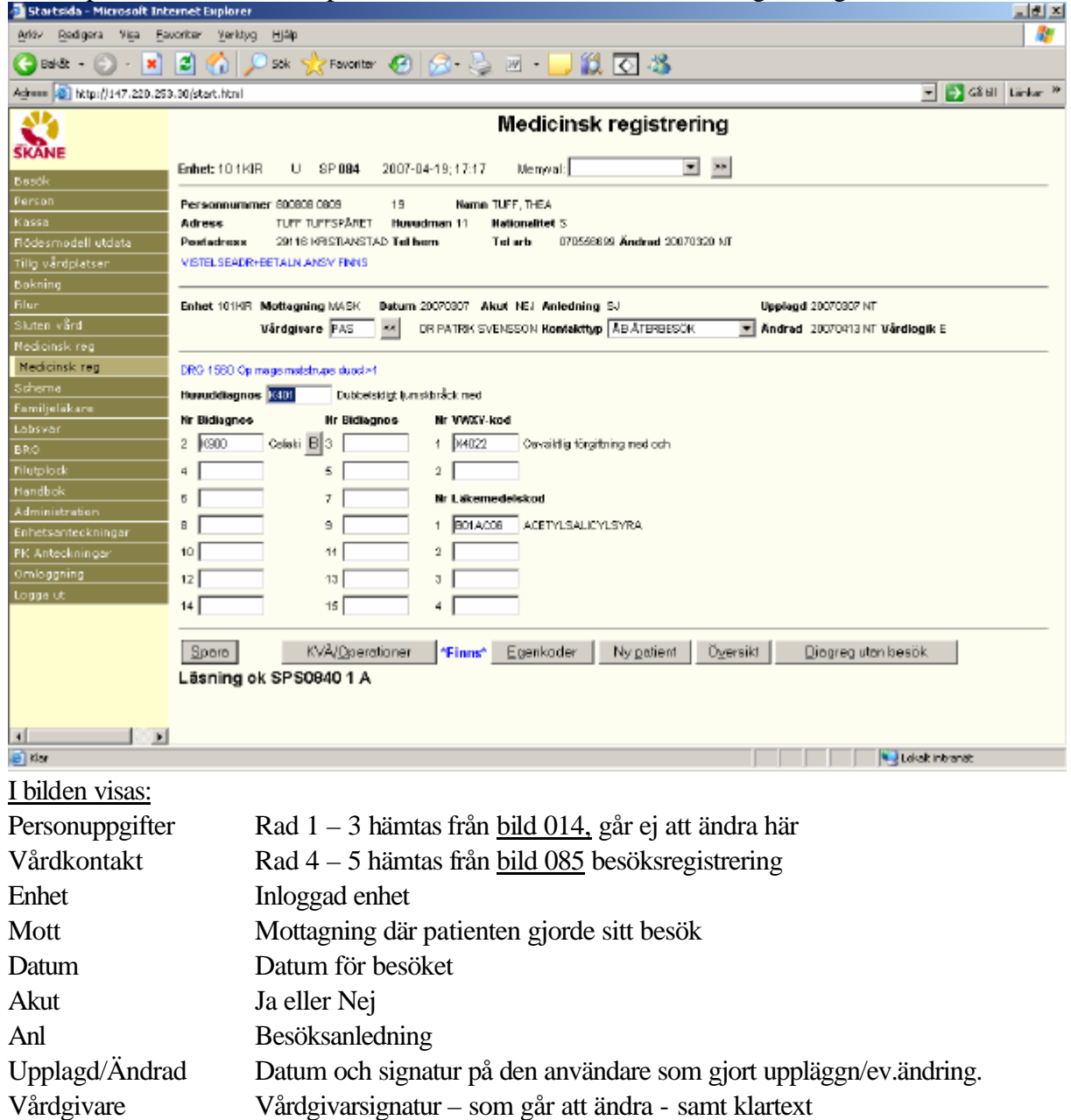

Kontakttyp Typ av vårdkontakt– går inte att ändra

#### Uppgifter att registrera:

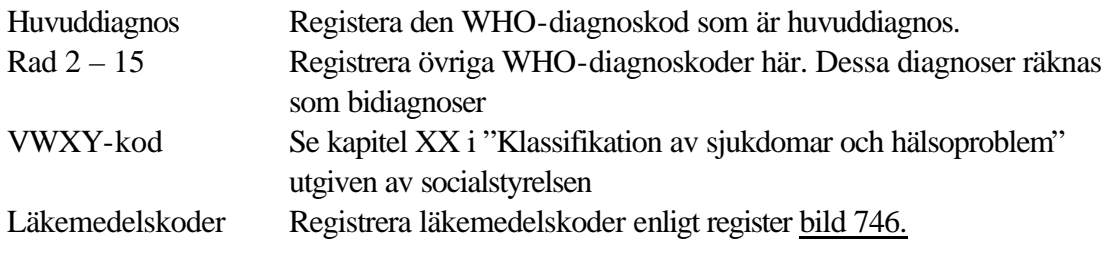

Fyll i uppgifter i valda fält och Spara

I bilden visas registrerade koder i klartext – **kontrollera** att **rätt kod** registrerats !!

### **Medicinsk registrering utan besök**

Klicka på/tabba till rubriken "Medicinsk reg"

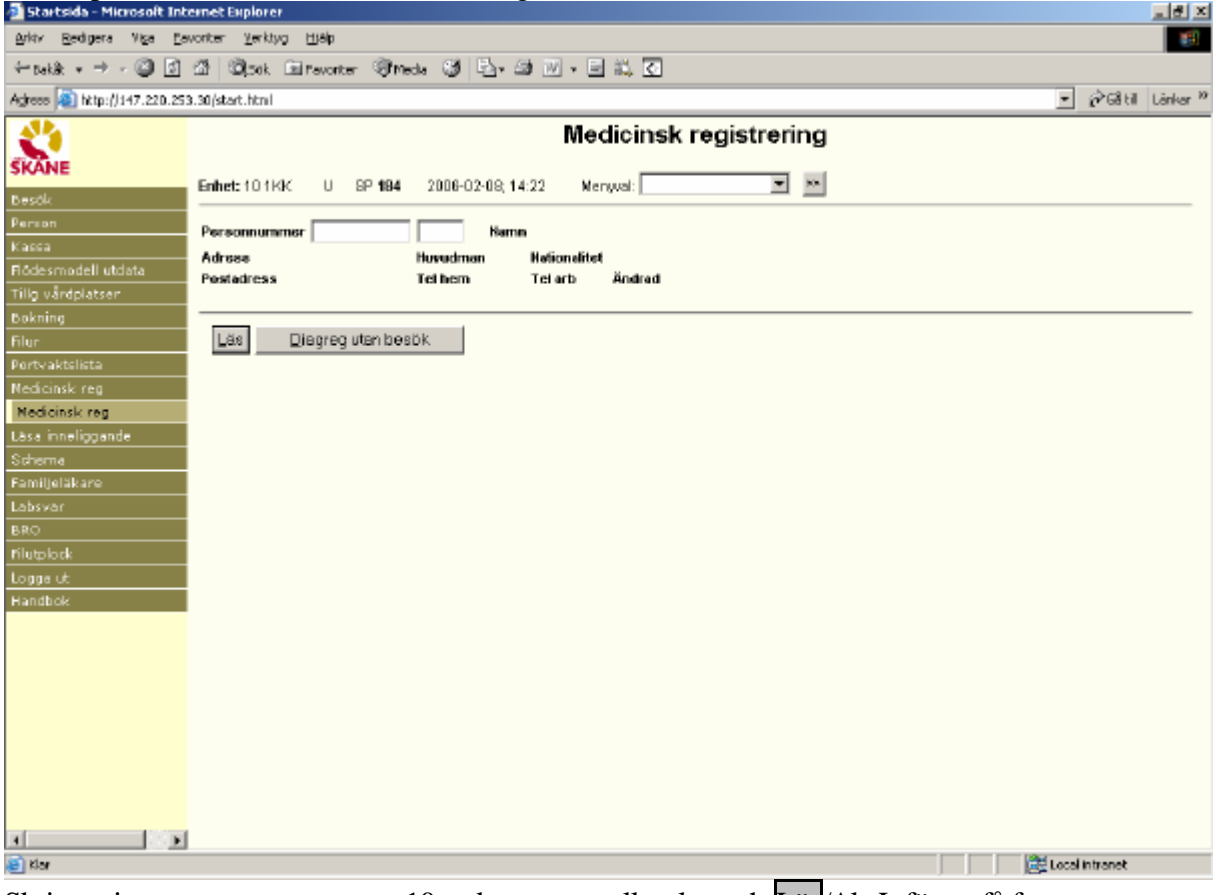

Skriv patientens personnummer , 10 tecken utan mellanslag och Läs/Alt-L för att få fram personuppgifter och registrerade vårdkontakter.

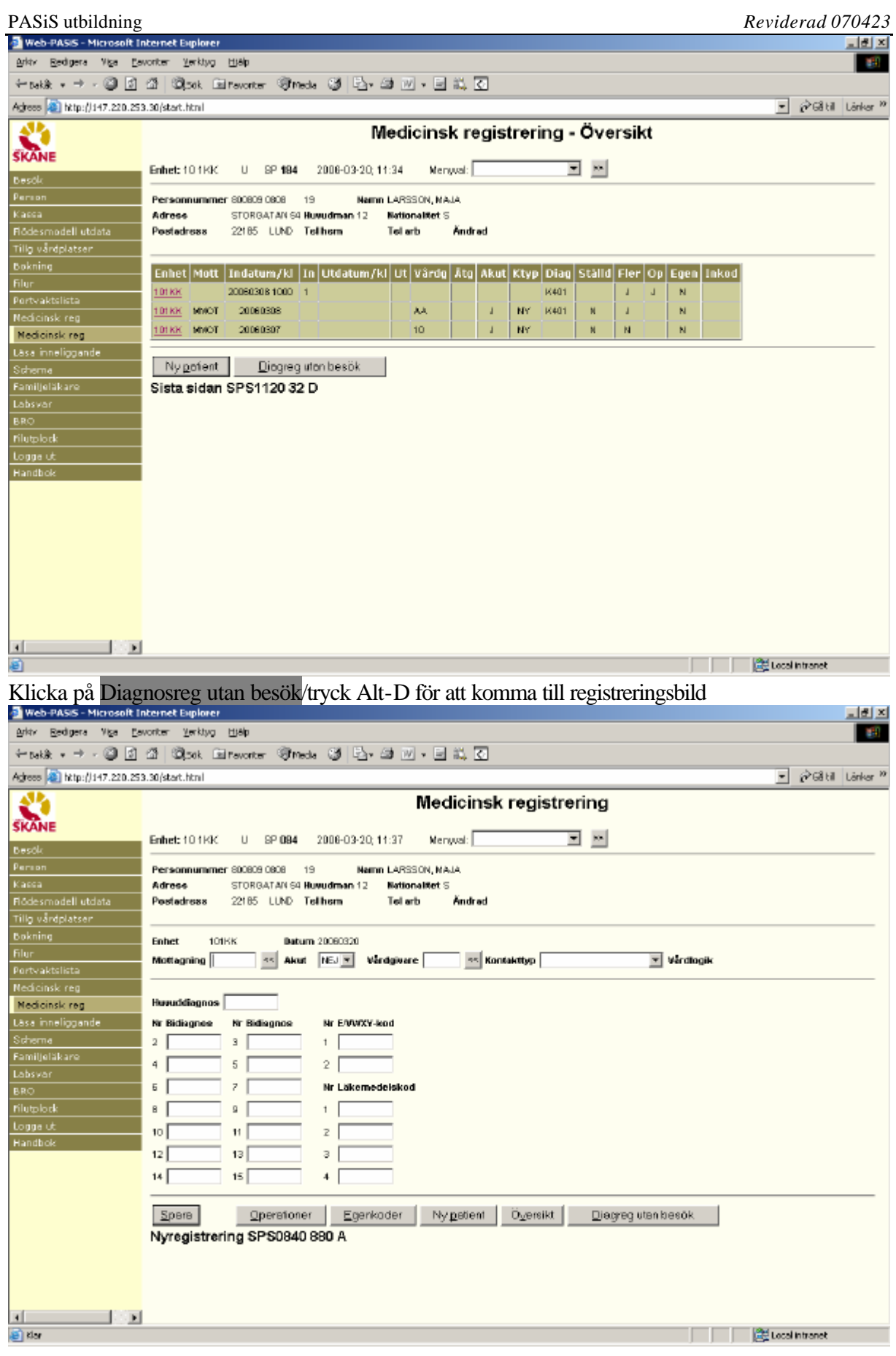

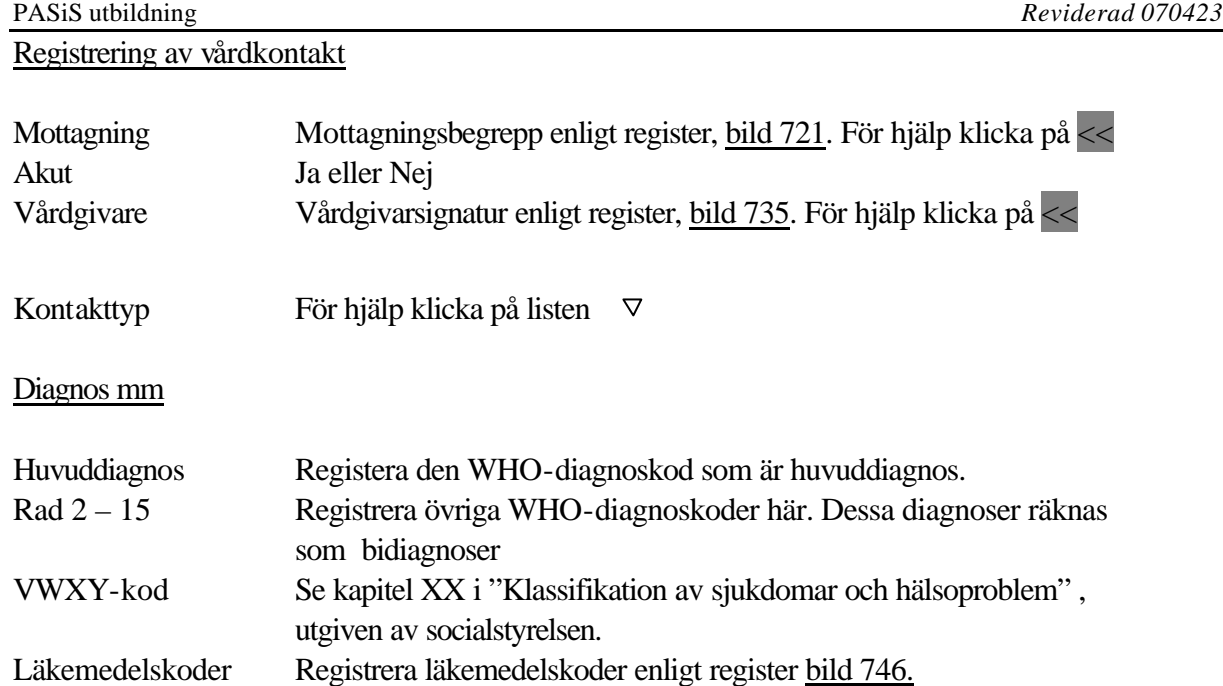

Fyll i uppgifter i valda fält och Spara

I bilden visas registrerade koder i klartext – **kontrollera** att **rätt kod** registrerats !!

Vårdkontakten visas endast i bild 184 Medicinsk registrering – översikt, inte i bild 083 – Vårdkontakter. Vårdkontakten ingår inte i besöksstatistik.

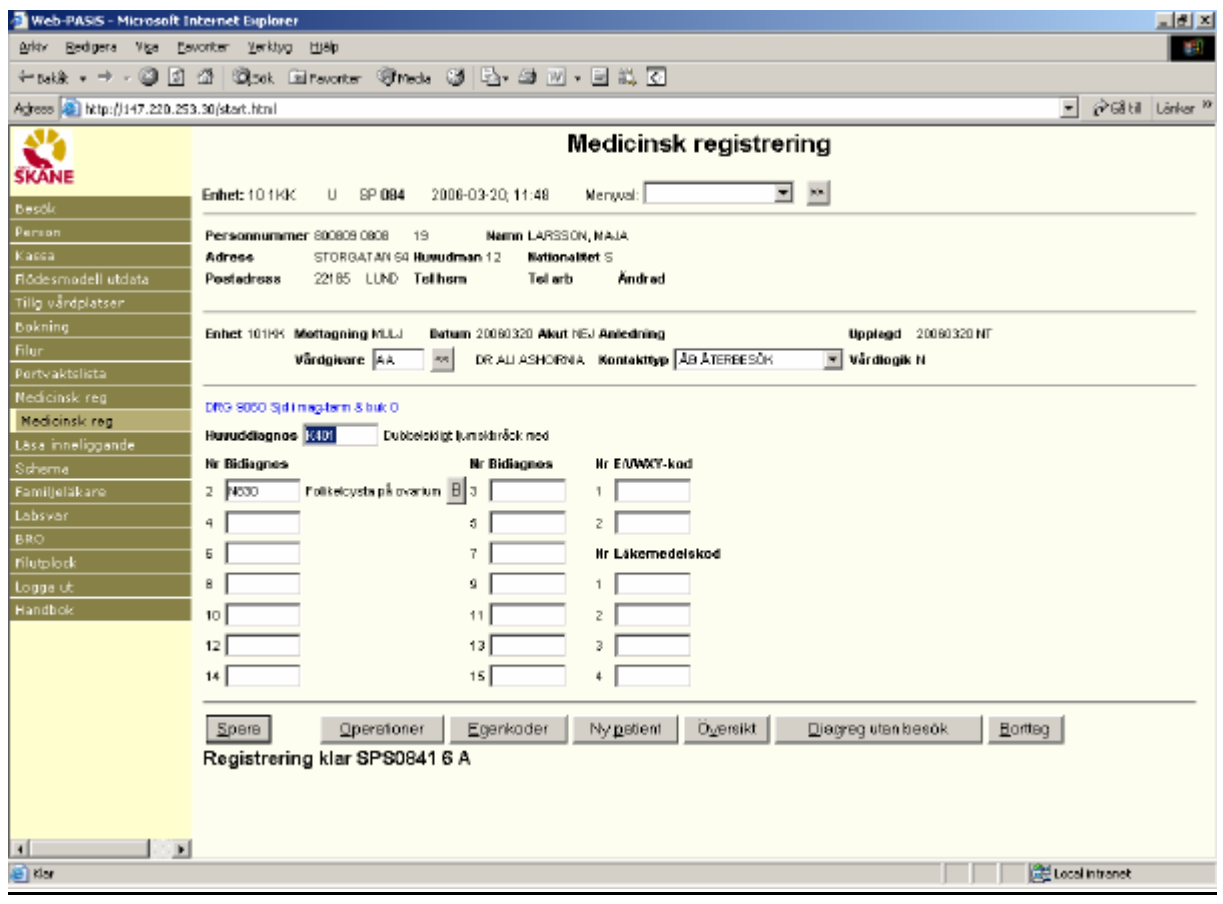

#### **DRG**

I bilden visas (blå text)en maskinellt framräknad DRG-kod från den regiongemensamma DRGviktlistan. DRG betyder **D**iagnos**R**elaterad**G**rupp och är ett system för sekundär patientklassificering, vilket innebär att en vårdkontakt inordnas i en viss kategori med hjälp av data från primärklassificeringens diagnoser och åtgärder. DRG är i första hand ett beskrivnings-system, men används också som underlag för debitering. Varje DRG-kod viktas och vikten x ett fast DRG-pris ger ersättningen för ett specifikt DRG.

#### **Vårdlogik**

Fr o m 060309 visas uppgift om vårdlogik i bilden.

Det finns fyra vårdlogiker:

- N Närsjukvård
- A Akutsjukvård
- E Elektiv vård
- H Högspecialiserad vård

Vårdlogiken bestämmes maskinellt , med ledning av besöksregistrering och diagnosregistrering, enligt beräkningsgrunder fastställda av Region Skånes ledning.

#### **Byt huvuddiagnos mot bidiagnos**

Om patienten har flera registrerade diagnoser är det möjligt att ändra inbördes ordning mellan diagnoserna. Om en bidiagnos B skall flyttas till huvuddiagnos gör så här: Klicka på B vid bidiagnosen . Då visas

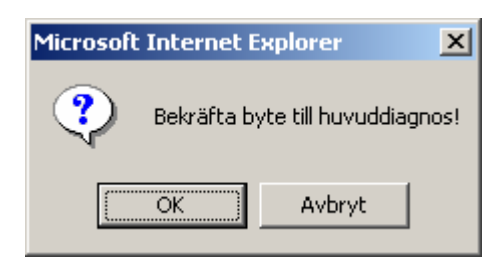

Tryck Enter eller klicka OK vilket gör att bidiagnos och huvuddiagnos byter plats . DRG-koden ändras.

**Klassifikation av vårdåtgärder, kirurgiska, medicinska mm (KVÅ/Operationer)** Klicka på KVÅ/Operationer/**Alt-O** och 15 rader läggs ut i bilden. Skriv KVÅ/opkod enligt bild 739 och radnr för diagnos. Spara/alt-S och Stäng/alt-t

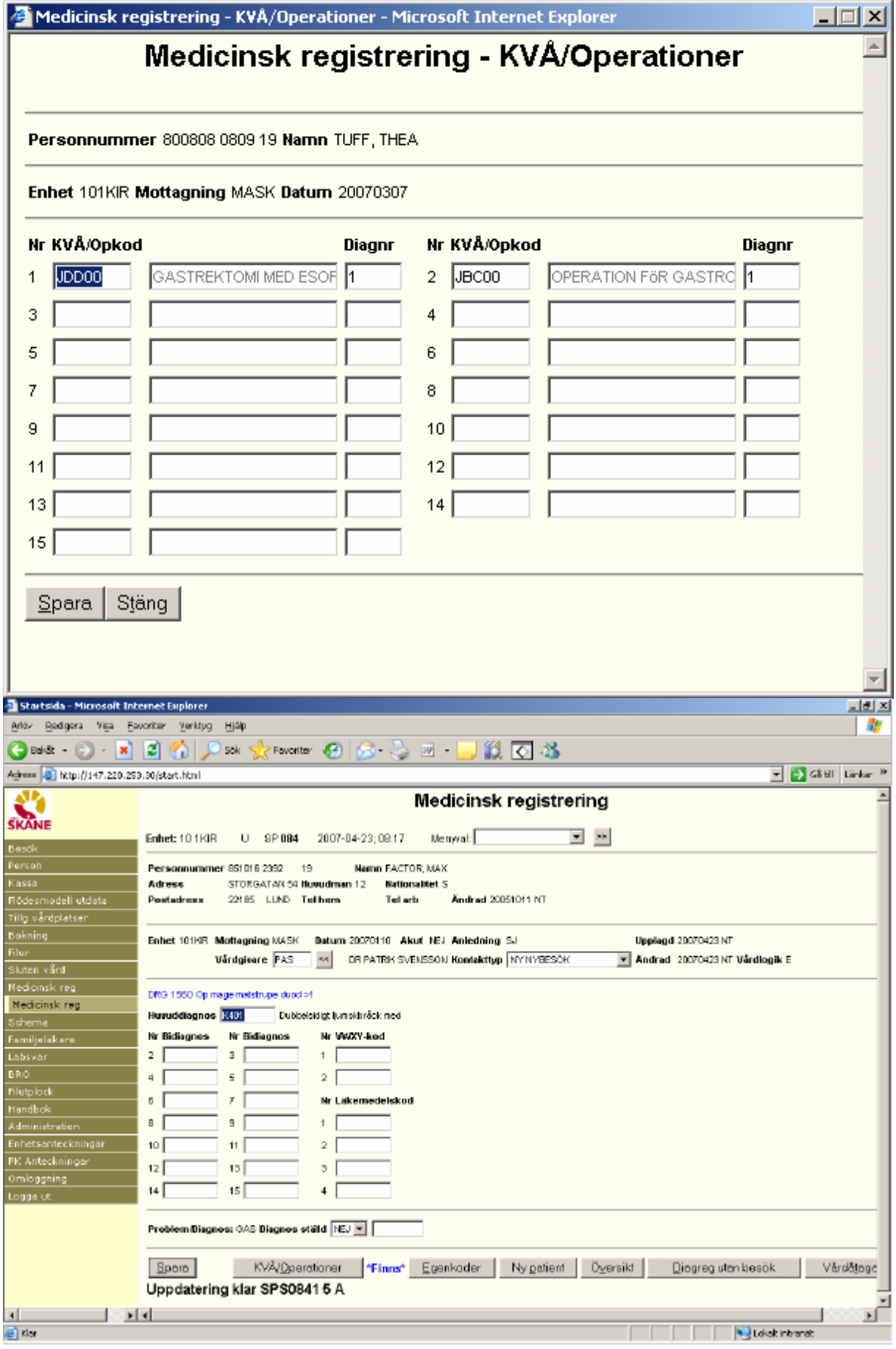

#### **Registrering av egenkod**

Varje enhet kan för egen uppföljning registrera "egenkoder". Koderna läggs upp i ett register, bild 749 och där markeras om koderna skall vara frivilliga eller tvingande att registrera.

Om de är *tvingande* resulterar en medicinsk registrering i att nya fält för registrering av egenkoder med automatik läggs ut i bilden.

Är de *frivilliga* tryck Egenkoder/alt-E för att få fram registreringsfälten.

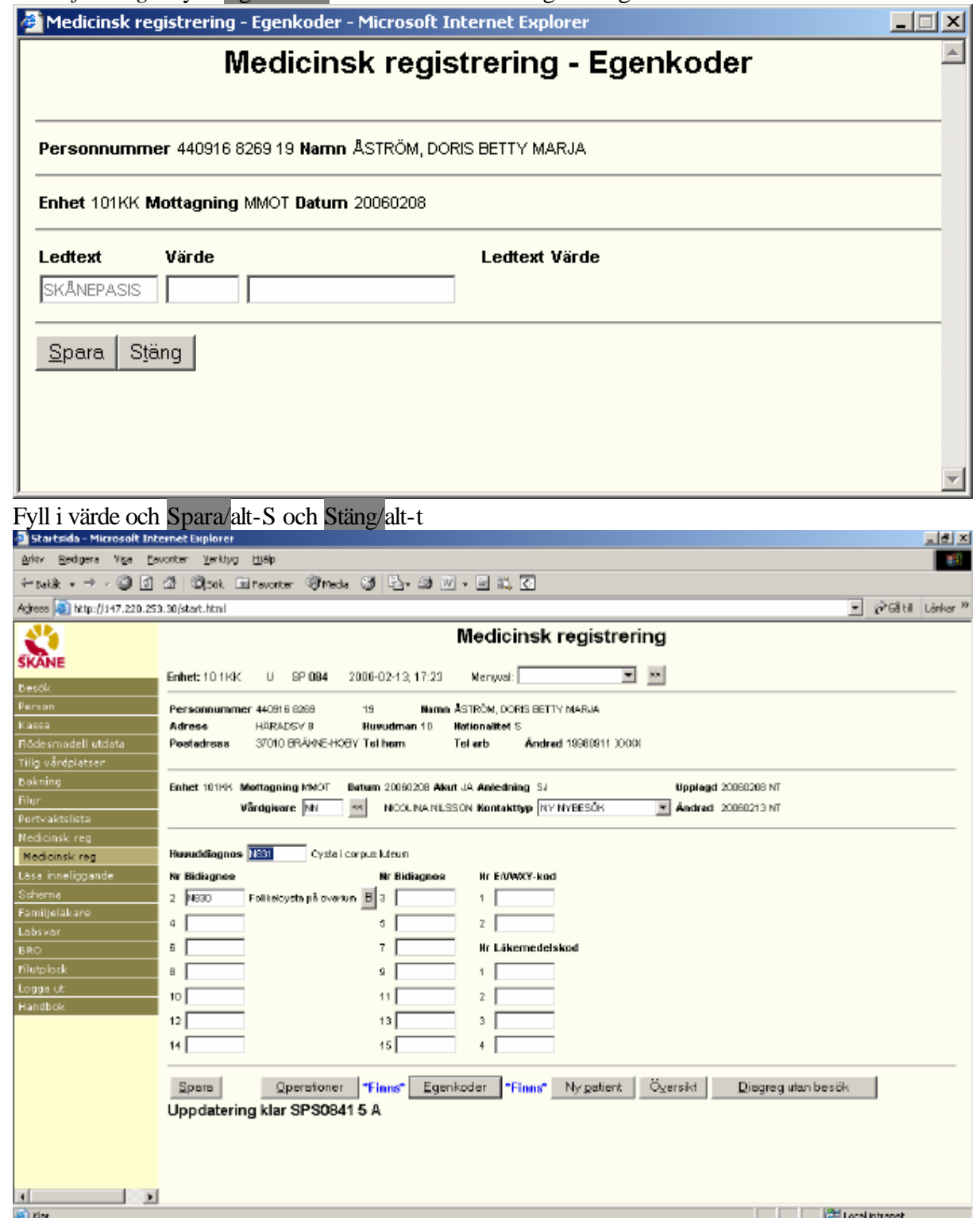

## **Medicinsk registrering av vårdtillfällen i sluten vård**

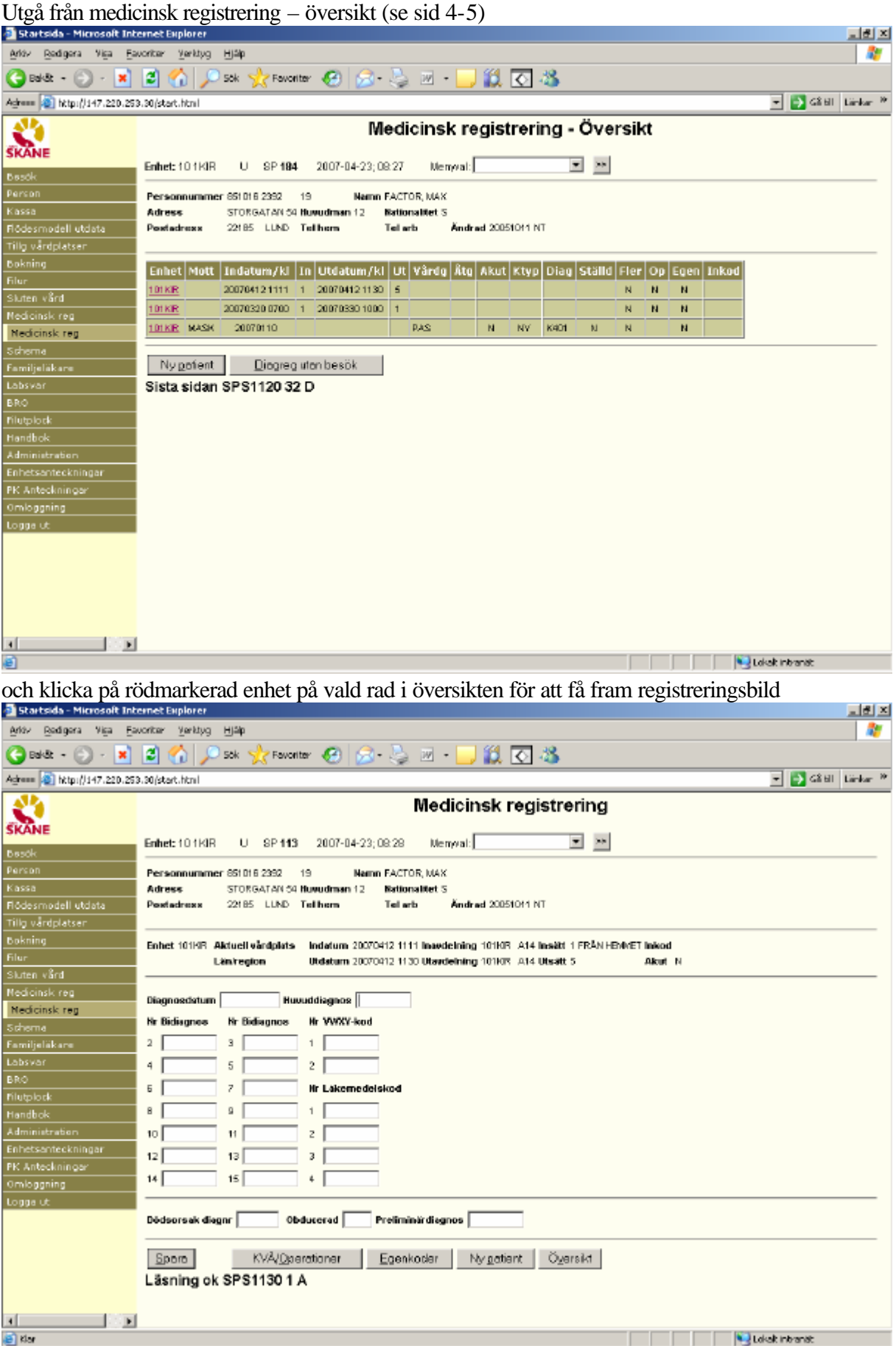

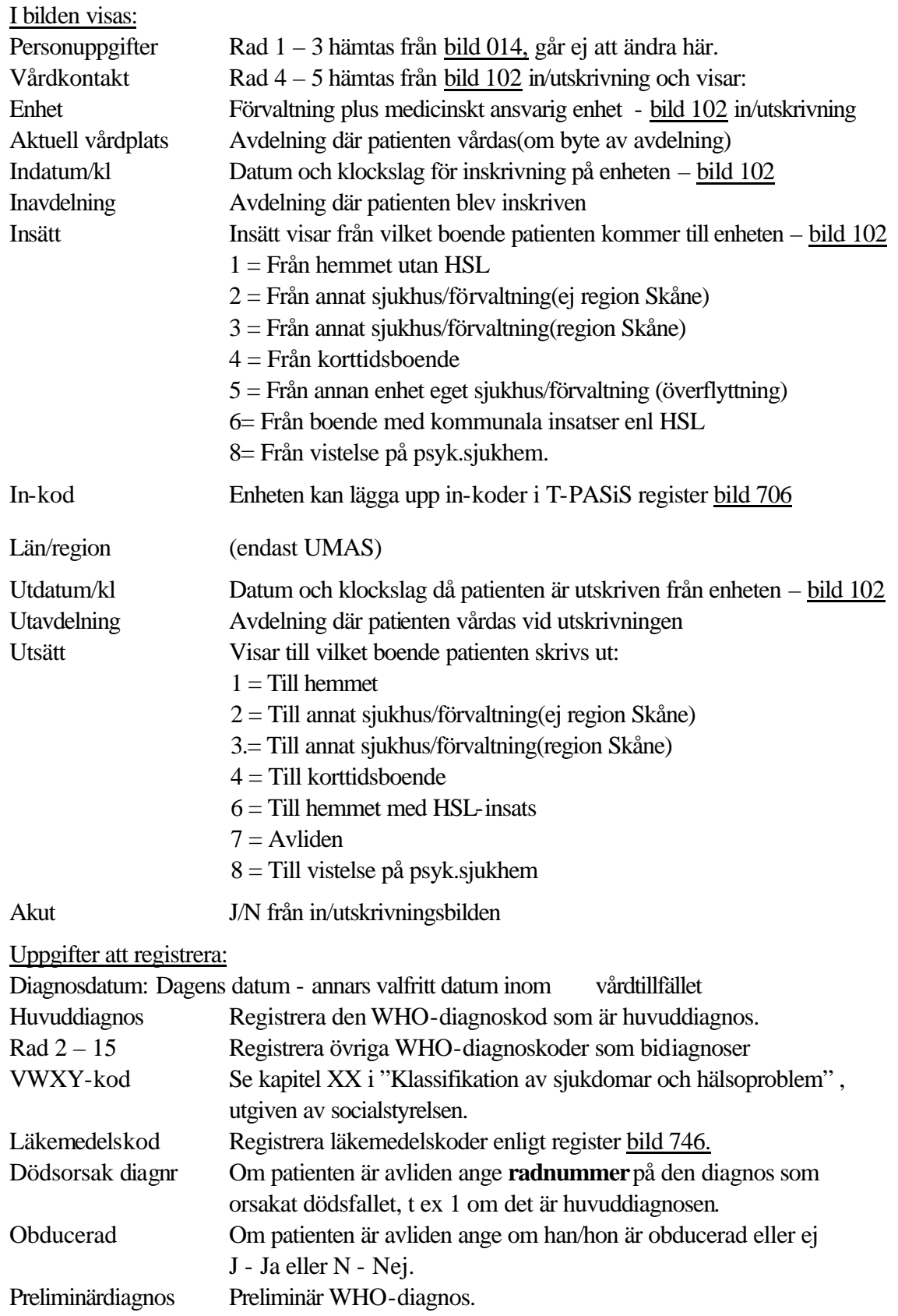

Fyll i uppgifter i valda fält och Spara/alt-S

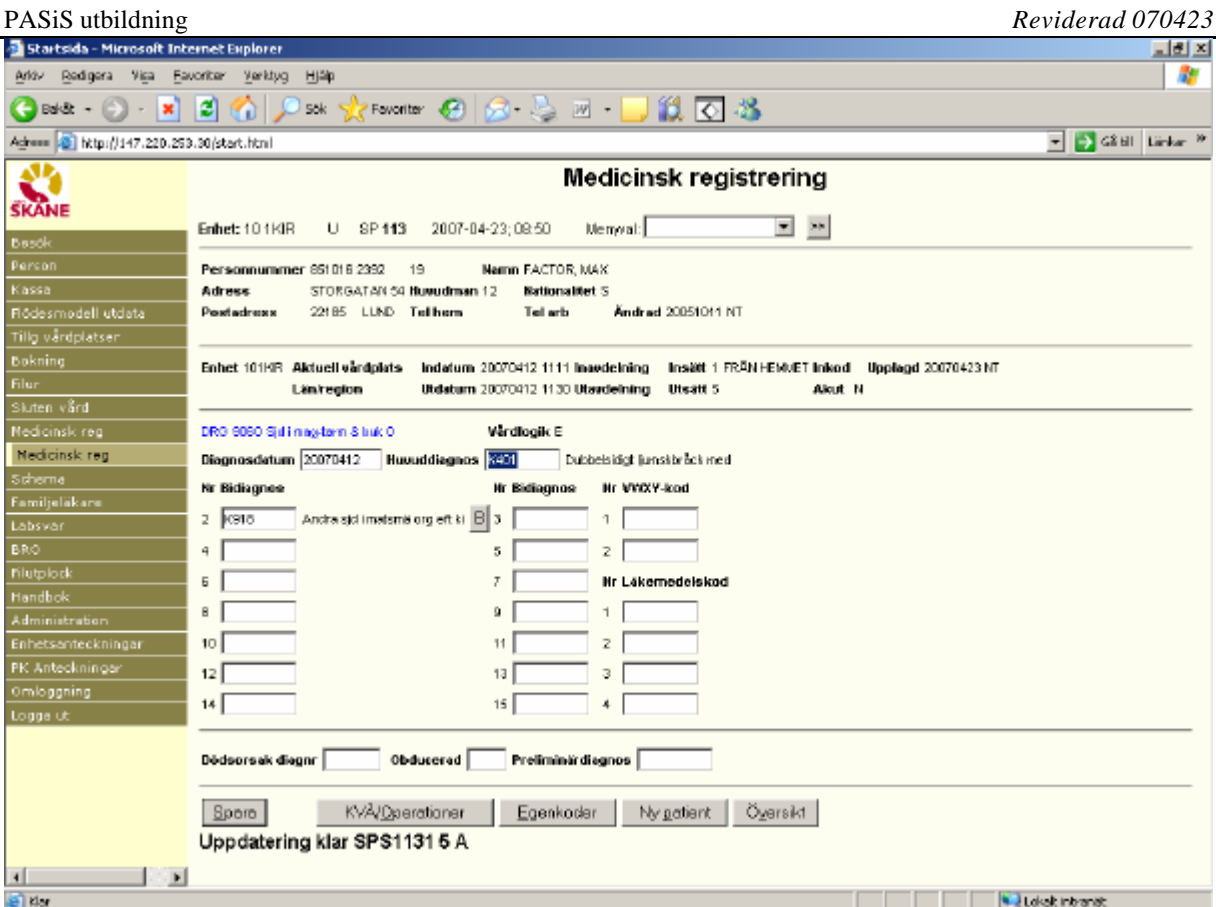

I bilden visas WHO-diagnoskoderna i klartext – **kontrollera** att **rätt kod** registrerats !

#### **DRG**

I bilden visas (blå text) en maskinellt framräknad DRG-kod från den regiongemensamma DRGviktlistan. DRG betyder **D**iagnos**R**elaterad**G**rupp och är ett system för sekundär patientklassificering, vilket innebär att en vårdkontakt inordnas i en viss kategori med hjälp av data från primärklassificeringens diagnoser och åtgärder. DRG är i första hand ett beskrivnings-system, men används också som underlag för debitering. Varje DRG-kod viktas och vikten x ett fast DRG-pris ger ersättningen för ett specifikt DRG.

#### **Vårdlogik**

Fr o m 060309 visas uppgift om vårdlogik i bilden.

Det finns fyra vårdlogiker:

- N Närsjukvård
- A Akutsjukvård
- E Elektiv vård
- H Högspecialiserad vård

Vårdlogiken bestämmes maskinellt , med ledning av inskrivning, händelsekoder och diagnosregistrering, enligt beräkningsgrunder fastställda av Region Skånes ledning.

#### **Byt huvuddiagnos mot bidiagnos**

Om patienten har flera registrerade diagnoser är det möjligt att ändra inbördes ordning.

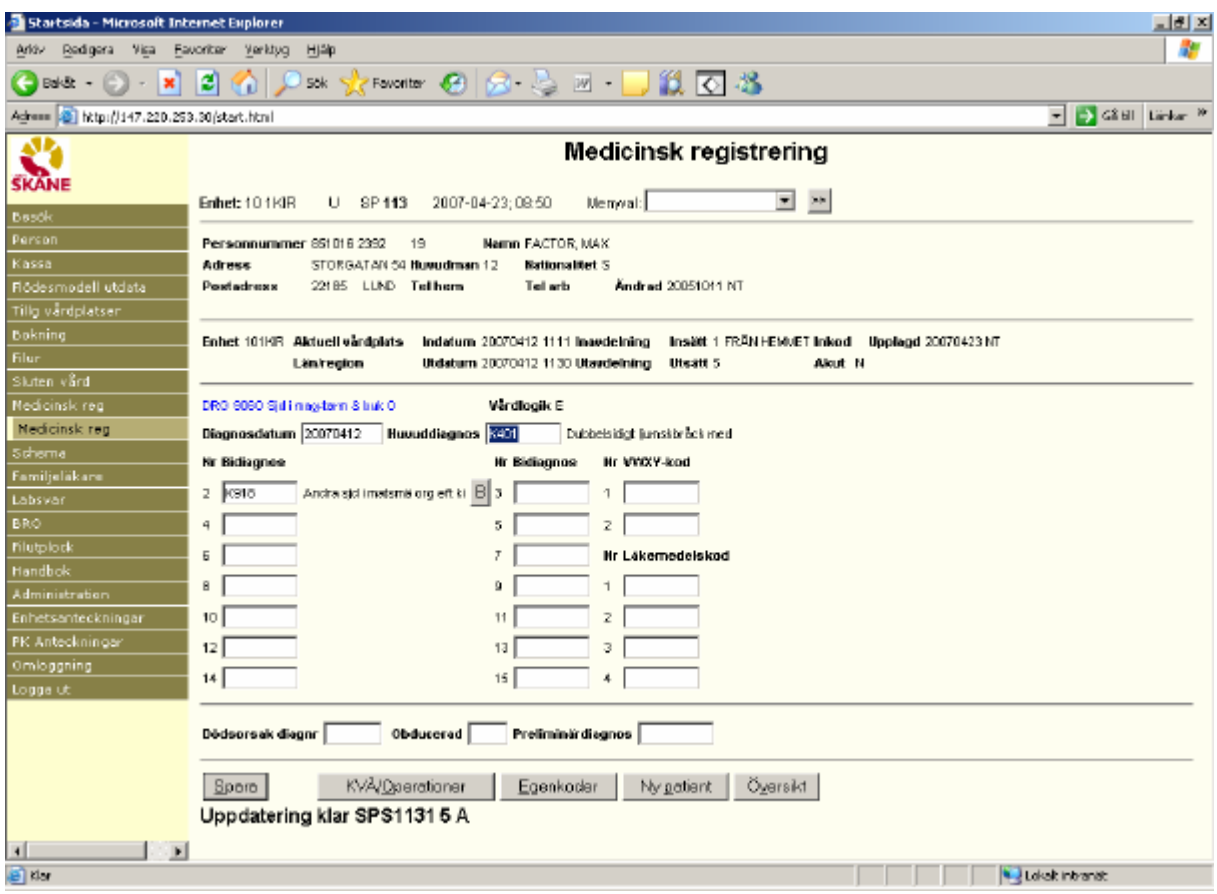

## Klicka på B vid bidiagnosen som skall byta plats.

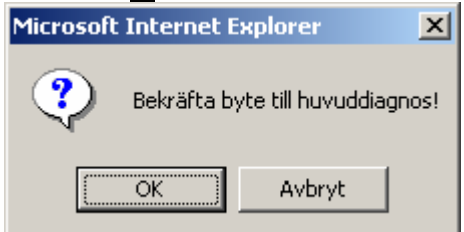

Bekräfta byte med OK och diagnoserna byter plats

## **Klassifikation av vårdåtgärder, kirurgiska, medicinska mm (KVÅ) – sluten vård**

För att registrera KVÅ/op-koder klicka på KVÅ/Operationer/Alt-O och ett nytt fält öppnas:

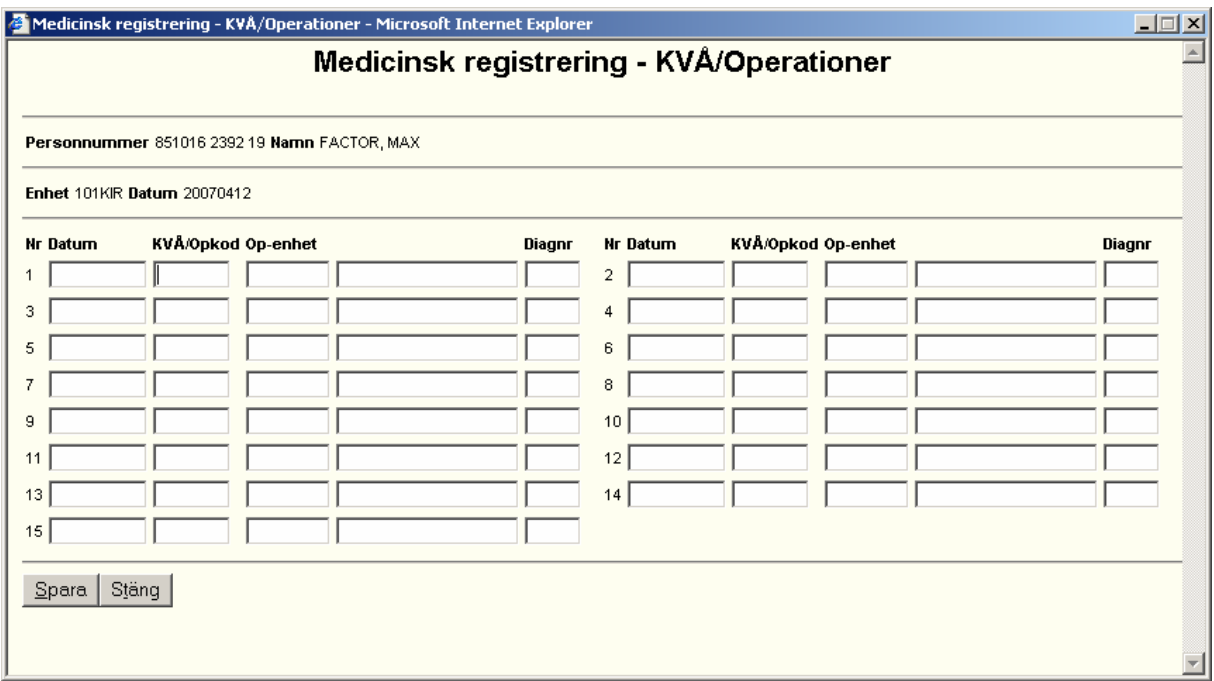

#### **Rubriker för registrering av operationskoder:**

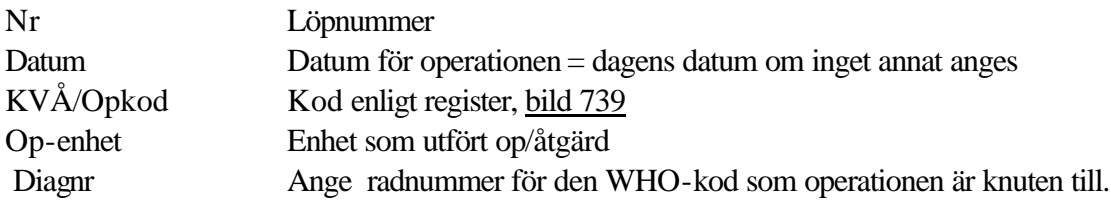

Spara/Alt-S och Stäng/Alt-t.

Koden skrivs ut i klartext . **Kontrollera** att **rätt kod** registrerats - viktigt för rätt DRG-kod.

I bild 113 visas **KVÅ/Operationer \*Finns\***

#### **Registrering av egenkod**

Varje enhet kan för egen uppföljning registrera "egenkoder". Koderna läggs upp i ett register, bild 749 och kan vara antingen frivilliga eller obligatoriska att registrera.

Klicka på Egenkoder/**Alt-E** för att öppna ett nytt fält. Obligatorisk egenkod ger fält direkt

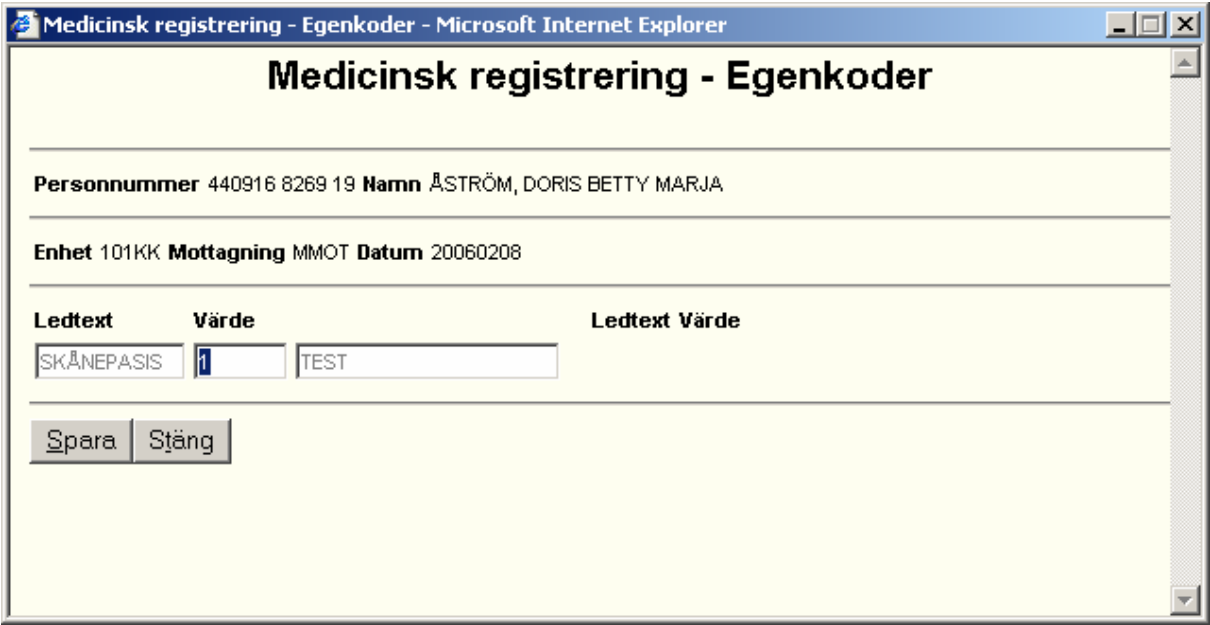

Skriv koden/koderna , Spara/Alt-S och Stäng/Alt-t .

Nederst i bild 113 visas Egenkoder \*Finns\*

# *Register ( i tecken-PASiS)*

#### **DRG – koder**

Den medicinska registreringen resulterar i en DRG-kod, som hämtas ur ett register, bild 747 Detta register uppdateras maskinellt efter information från socialstyrelsen.

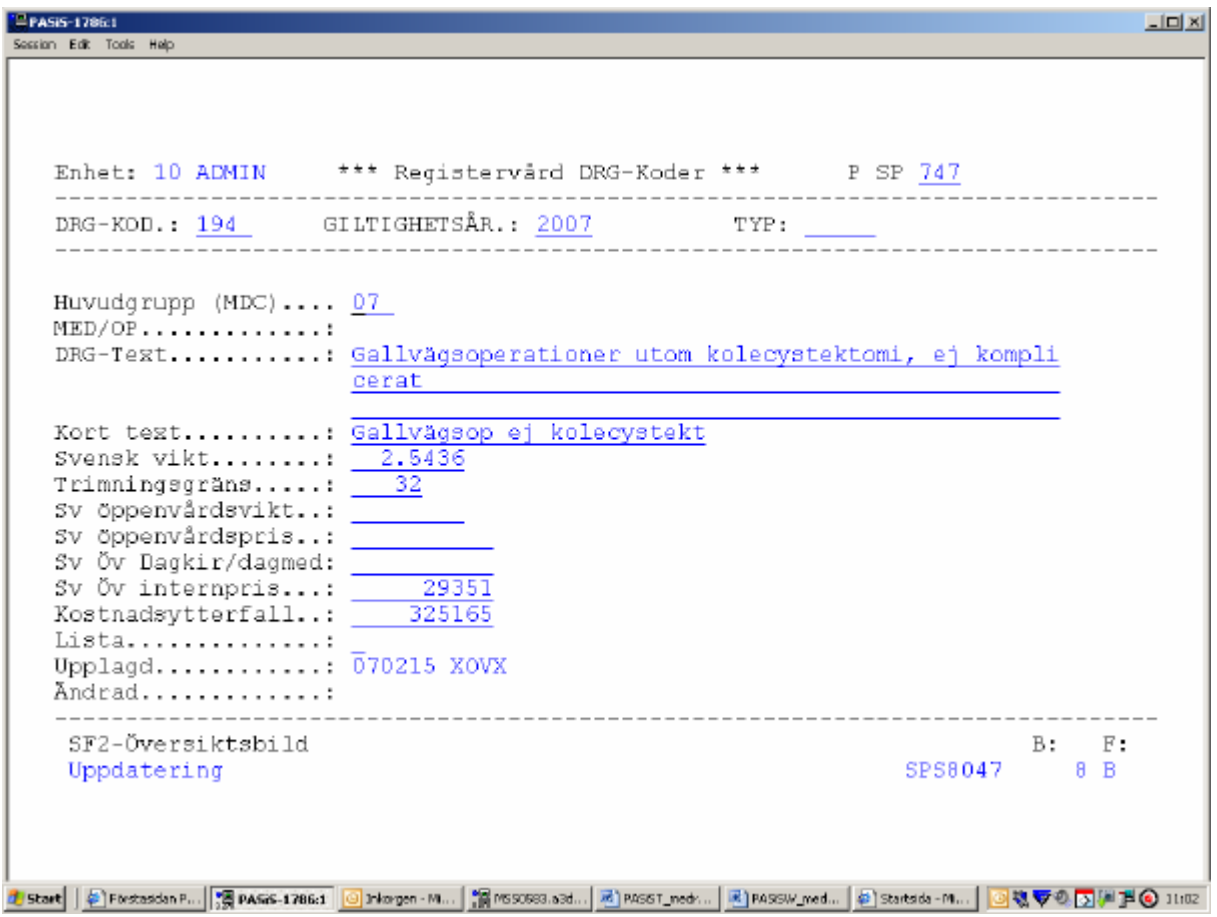

## **Klassifikation av vårdåtgärder – KVÅ/Operationskoder**

Register finns i <u>bild 739.</u> Uppdateras av TietoEnator efter information från socialstyrelsen.<br>Exam får Tods Hep  $L = 1$ Enhet: 10 ADMIN \*\*\* Registervård Operationskoder \*\*\* P SP 739 -------------KOD..: <u>JKA11 GÄLLER TOM DATUM: 101231</u>  $------$ --------- $- - - -$ Gäller from datum.: 980101 Text............: Laparoskopisk kolecystostomi Korttext.........: LAPAROSKOPISK KOLECY Amerikansk Op.kod.: 5104 Kompletterande DRG: 0000 Upplagd.........: 001229 XXXX Andrad...........: ---------------------------------SF2-Översiktsbild  $B:$   $F:$ SPS8039 8 B Uppdatering <mark>4 Start</mark> | @ Finstaddan P… <mark>| 演 PASi6-1786:1 | ⊙</mark> Inlargen - M… | 篇 MSSO63.a3d… | M] PASST\_ned… | M] PASSW\_ned… | @ ] Startsda-M… | <mark>○執专业习</mark>测] © 11:02 KVÅ<sup>"</sup> PASIS-1786:1  $-101 \times 1$ Secritor Edit Tools Help Enhet: 10 ADMIN \*\*\* Registervård Operationskoder \*\*\* P SP 739 the control of the control of the control of KOD. .: AA044 GÄLLER TOM DATUM: 101231 -------Gäller from datum.: 050101 Text.............: Lidocaintest Korttext.........: LIDOCAINTEST Amerikansk Op.kod.: 0000 Kompletterande DRG: 0000 Upplagd.........: 051007 KVÅ Andrad...........: SF2-Översiktsbild B: F: Uppdatering SPS8039 8 B d Start | @FwstasdanP... | 張PAGG-1786d | @Playgen-M... | 誤PSSOSS.a3d... | ④PASST\_nedv... | ④PASSW\_ned... | @] Startsda-M... | <mark>③敬辱① [5] / 19</mark> ① 1103

#### **Läkemedelskoder**

Register finns i bild 746 .Uppdateras av TietoEnator efter information från socialstyrelsen.

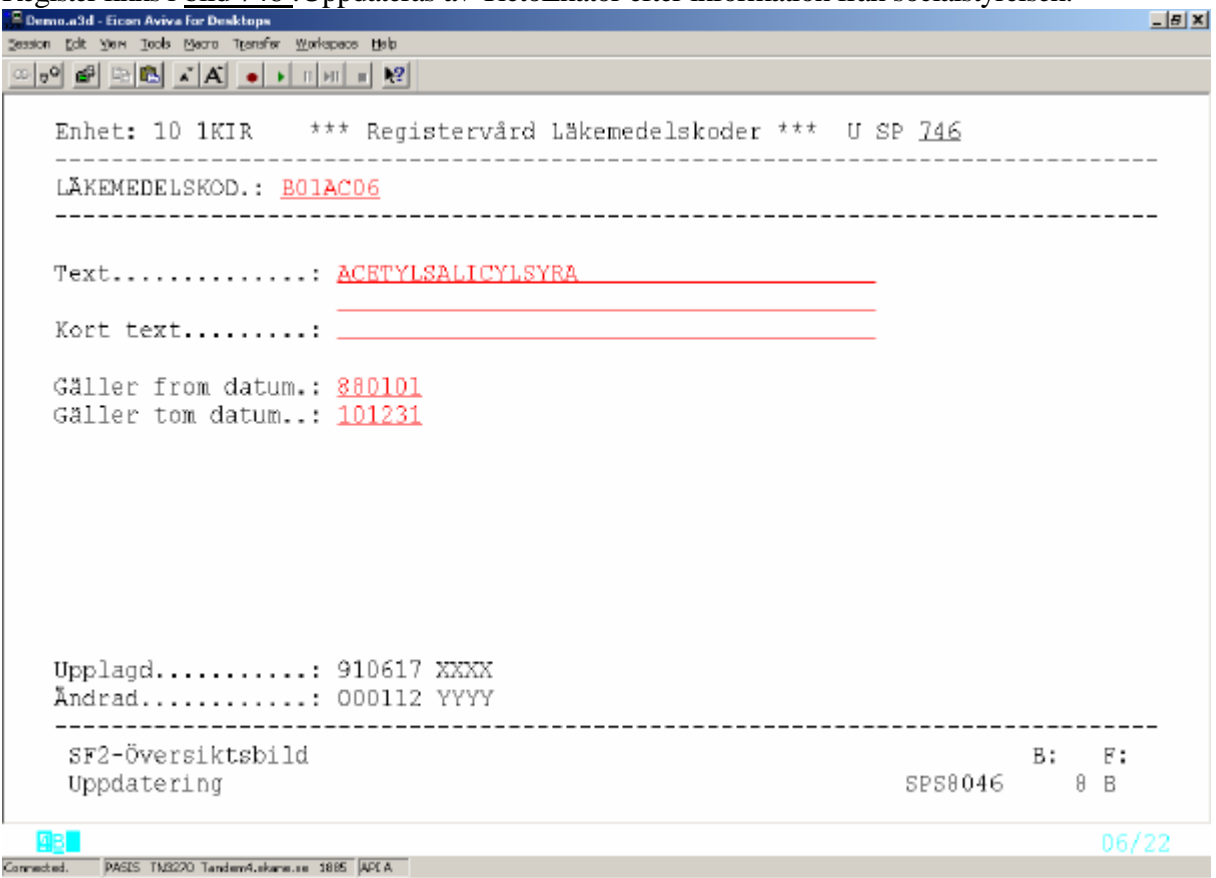

#### **Egenkoder**

Detta register uppdateras av enheten.

Utgå från huvudkatalogen bild 001, välj nr 7 - registerunderhåll och tryck **Enter(+).**

Välj bild 749 - Egenkoder med reg och tryck **Enter(+)** för att komma till bilden Reg.vård egen koder. Ange beteckning på egenkod och tryck **F10**. Om egenkoden finns upplagd sedan tidigare läggs uppgifterna ut i bilden. Vid nyuppläggning fyll i rubrikerna enligt nedan.

PASiS utbildning *Reviderad 070423* <sup>"</sup> Demo a3d - Eicon Aviva for Desktops Session Edit Yjew Tools Macro Transfer Workspace Help \*\*\* Reg.vård Egen koder \*\*\* U SP 749 ENHET: **1AKUT** EGEN KOD: 100 FROM DATUM: 000531 Tom datum: 101231 Ledtext . . . . . . Atgärd Uppl: 000531 KLA Beskrivning . . . . <u>ÅTGÄRDER</u> Ändr: 001011 KLA Format . . . . . :  $\frac{1}{\sqrt{N}}$  (N-Siffra, A-Bokstav, X-Siffra/Bokstav)<br>Obligatorisk uppgift: <u>N</u> (J/N) Ordningsföljd . . . 99 (01-99)  $0v/Sv$  . . . . . . . : 8 Giltigavärden Sida:  $111 - 11$ Utredning 2.  $11A$  -11A Anamnesupptagning 3 11B - 11B Aktivitetesanalys 4 11BA - 11BA Personlig ADL-bedömn ------------------SF2-Översiktsbild **B:** F: SPS8049 8 B Uppdatering 05/24 **MB** 

Connected. PASIS TN3270 Tandem4.skane.se 1995 API A

#### **Rubriker i bilden:**

Enhet Inloggad enhet Egen kod Beteckning på egenkoden. Rubriken syns inte i bilderna Medicinsk registrering, bild 084 och 113 utan enbart i denna registerbild. Rubrik används för utsökning ur uppföljningssystem

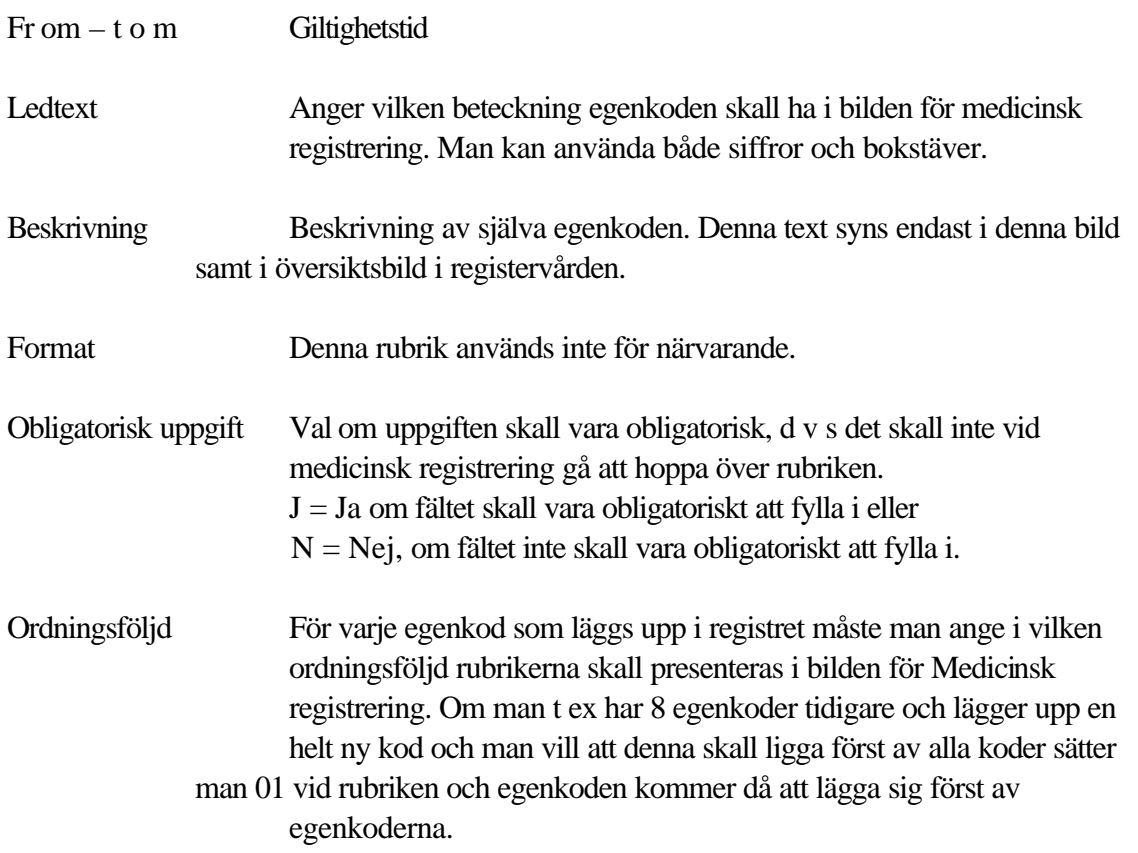

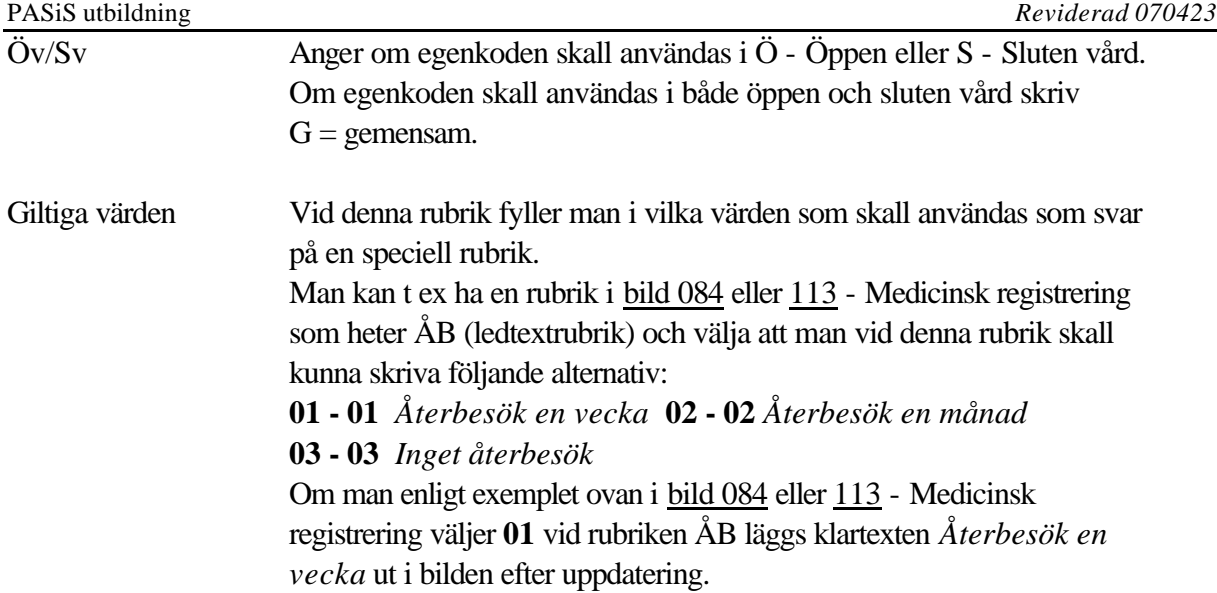

Fyll i önskade uppgifter och tryck **Enter(+)** för att lägga upp registerposten**.**

## **EASY – bildnummer för medicinsk registrering ÖV och SV**

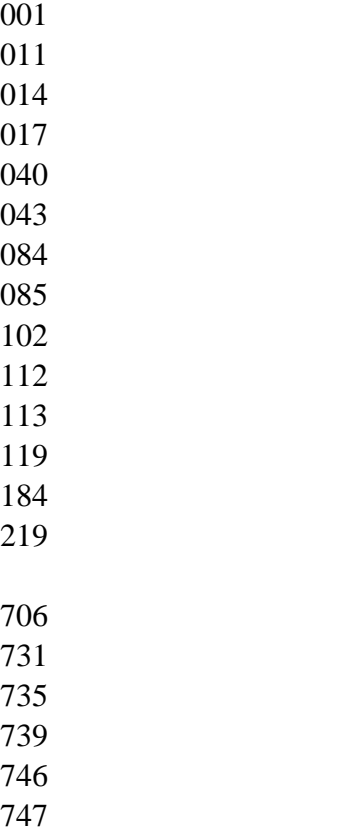